**System Integrator**

# OBPMNeo プロジェクトの立ち上げ

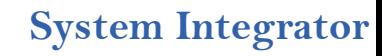

### 更新履歴

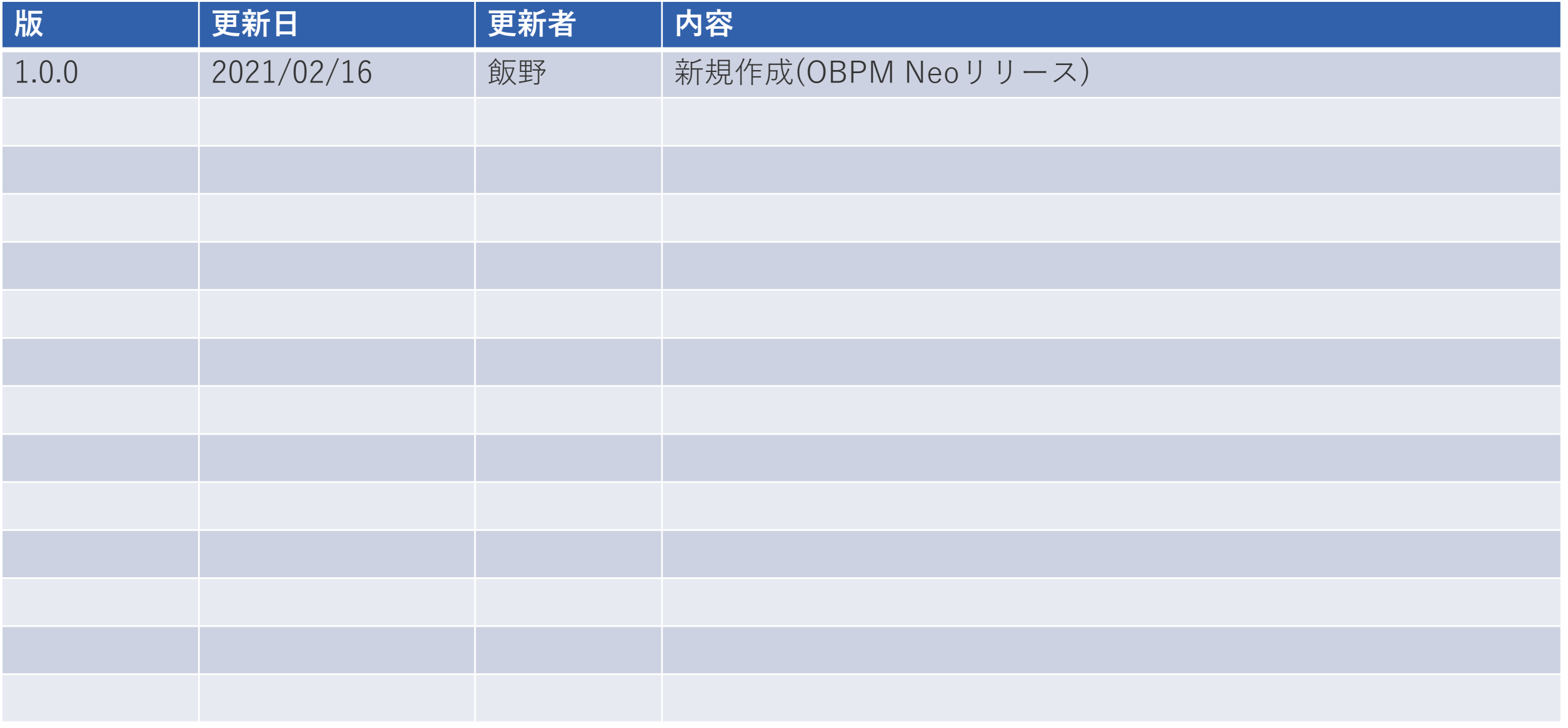

## プロジェクトの立ち上げと日次・週次業務

OBPMでプロジェクトを登録してから、プロジェクトメンバが日次入力を開始できるようになるまでの手順を説明します。

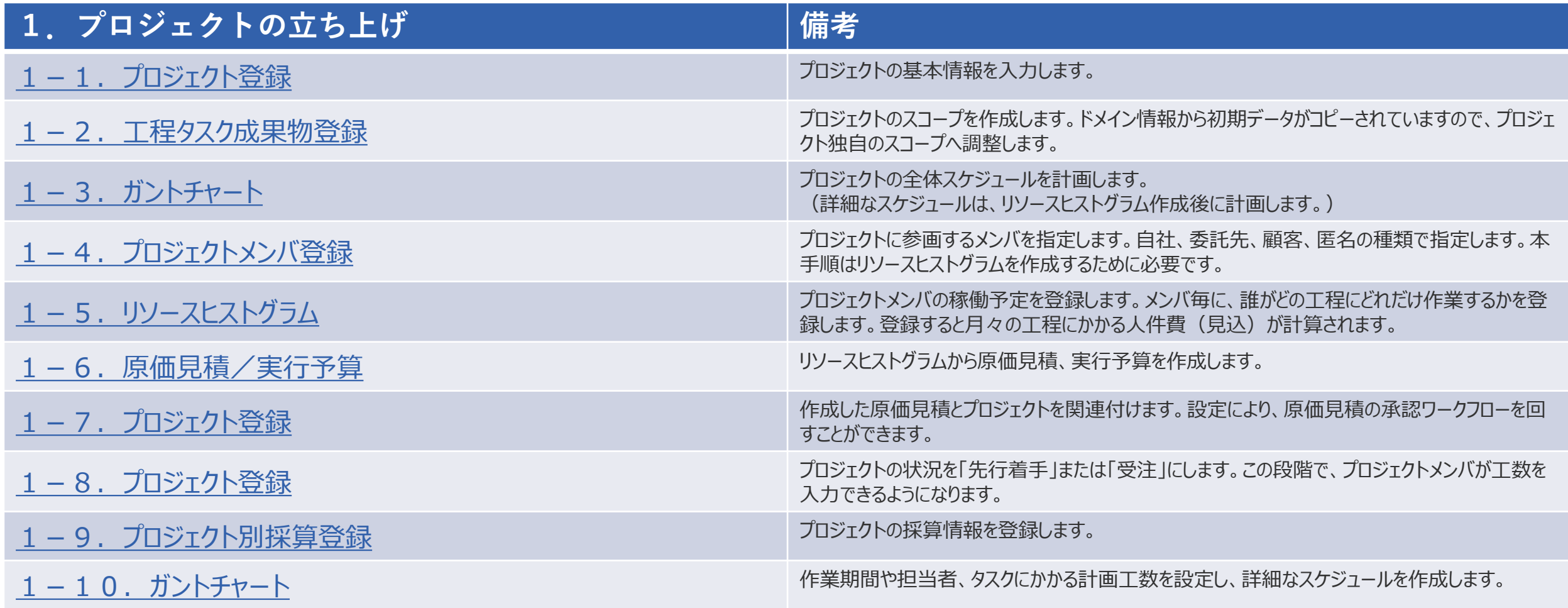

**System Integrator**

# 1.プロジェクトの立ち上げ

<span id="page-4-0"></span>1-1. プロジェクト登録 - 基本情報の入力

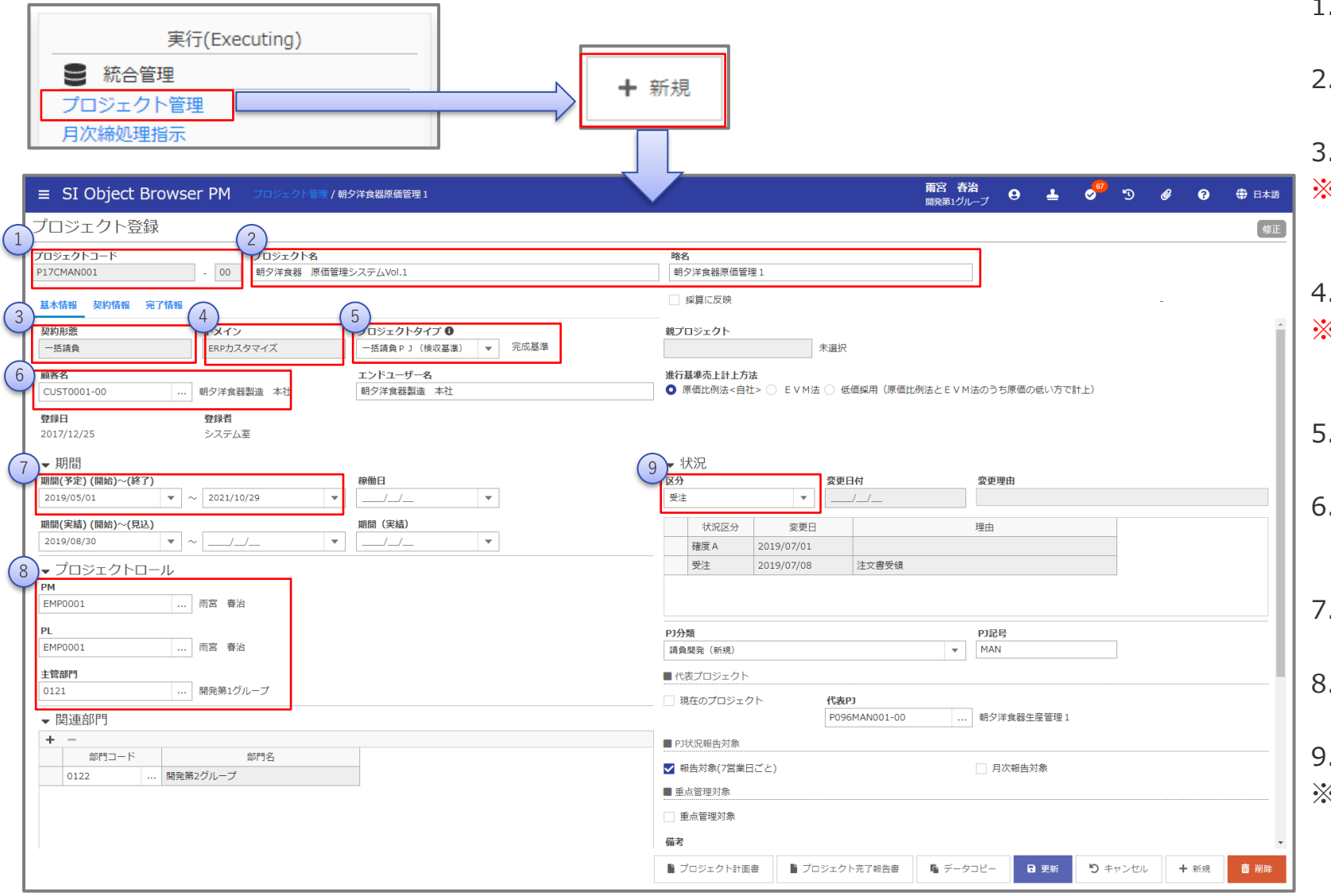

- 1. プロジェクトコードを入力します。
- 2. プロジェクト名、プロジェクト略名を入力します。
- 3. 契約形態を選択します。
- ※ 契約形態は新規登録時のみ設定可能です。間違いのないよ うに登録します。
- 4. ドメインを選択します。
- ※ ドメインは新規登録時のみ設定可能です。間違いのないように 登録します。
- 5. プロジェクトタイプを選択します。
- 6. 契約形態が一括請負、工数請負、保守のいずれかの場合、 顧客コードを入力します。
- 7. プロジェクトの予定期間を入力します。
- 8. PM、PL、主管部門を入力します。
- 9. 受注状況を入力します。
- ※ 状況区分で先行着手、または受注を選択した場合は、契約 情報タブを入力します。
	- (1-7.プロジェクト登録を参照)

## 1.プロジェクトの立ち上げ (参考) プロジェクトの状況区分について

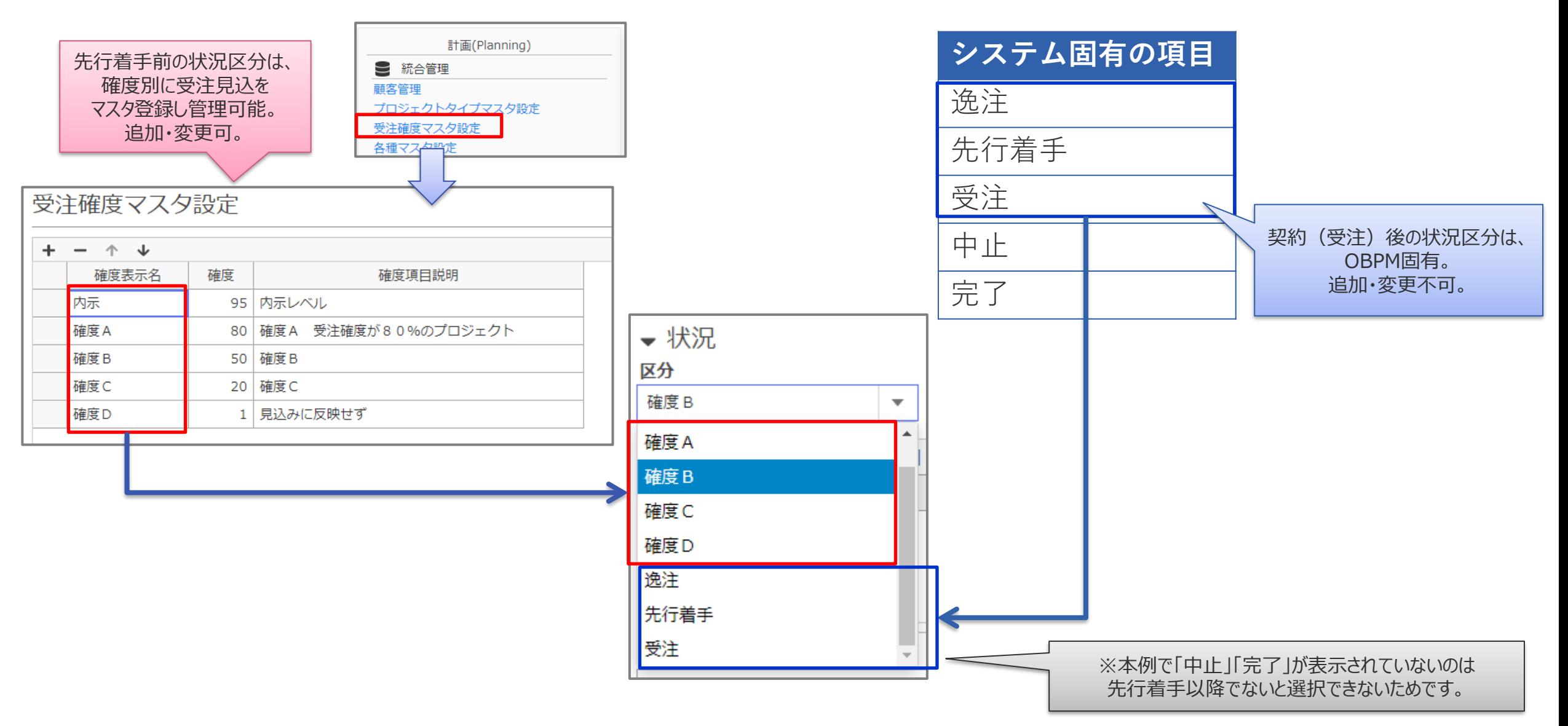

<span id="page-6-0"></span>1-2. 工程タスク成果物登録 - WBSの作成

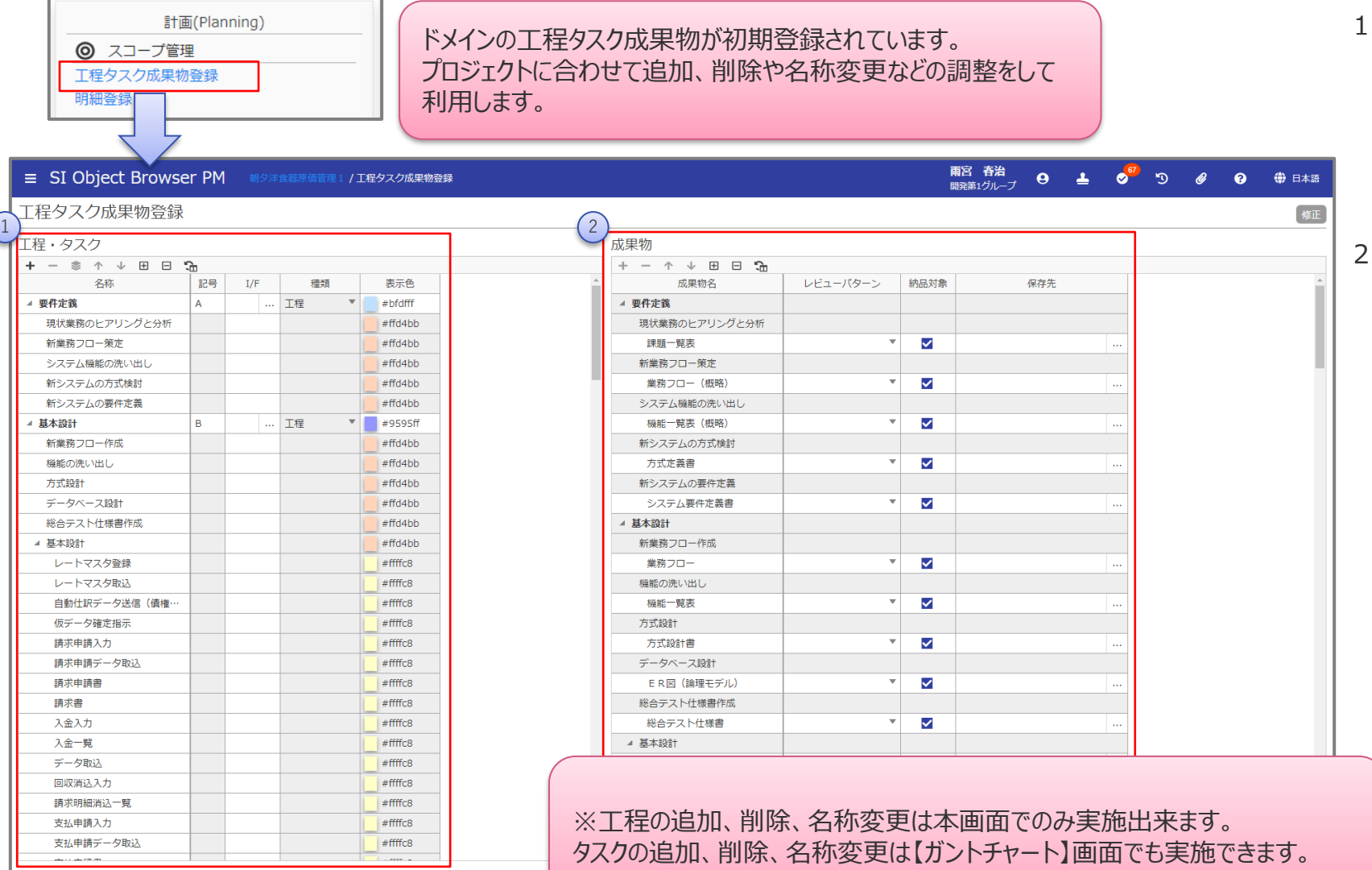

- 1. 工程およびタスクの情報を入力します。 配下タスクを追加したい工程を選択し、 + をクリックする ことで、下位のタスクが追加できます。 タスクを選択した状態で き をクリックすると、タスクを階層 化することができます。タスクは最大で3階層(工程を除 く)まで追加可能です。
	- 2. 成果物の情報を入力します。

### <span id="page-7-0"></span>1.プロジェクトの立ち上げ 1-3. ガントチャート - 全体スケジュールの作成

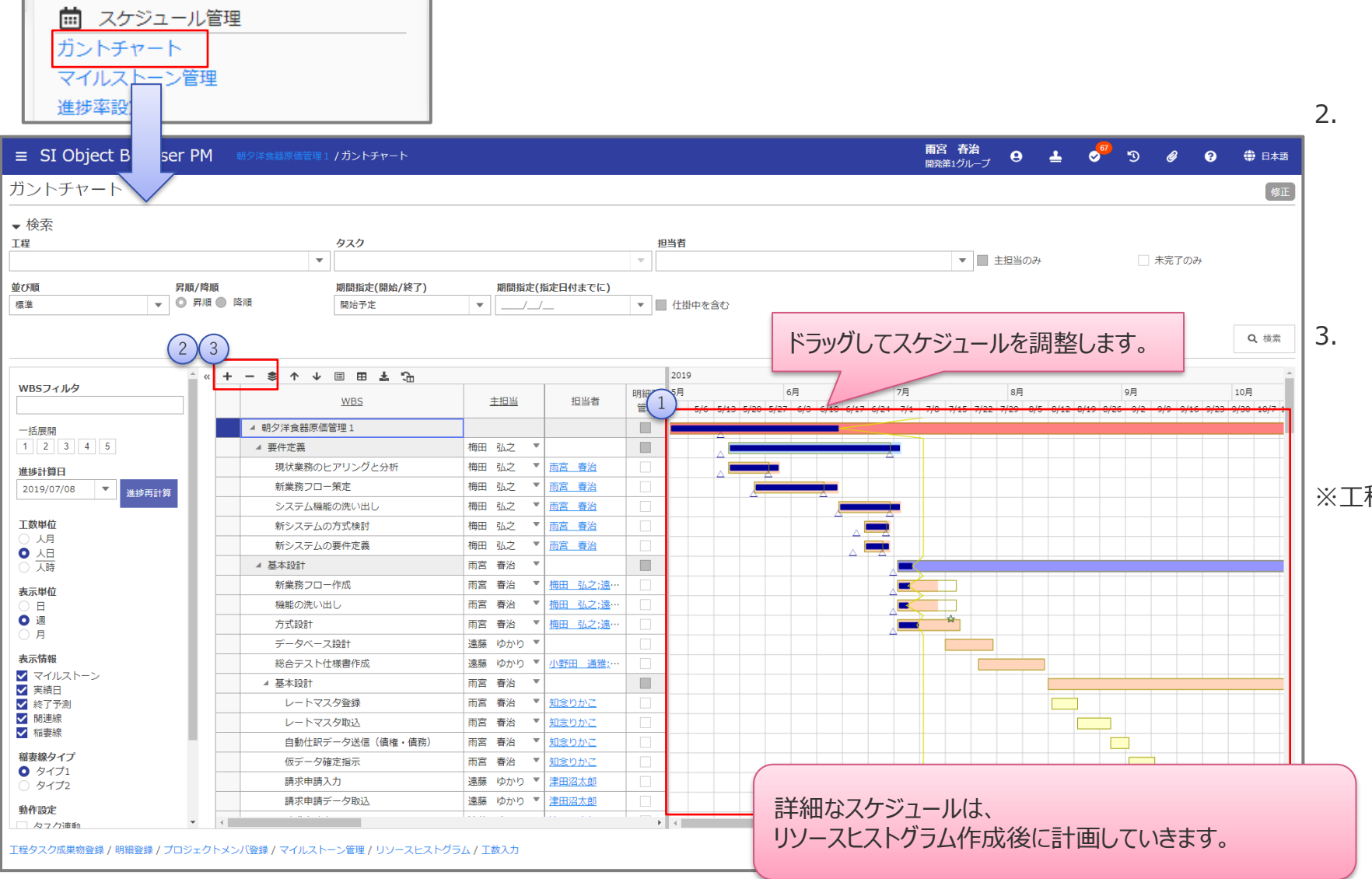

- 1. プロジェクト全体のスケジュールを作成します。ガントチャー トバーをドラッグすることで、開始日、期間を調整することが できます。
- 2. 必要に応じて、タスクの追加・削除を行います。配下タスク を追加したい工程を選択し、 + をクリックすることで、下 位のタスクが追加できます。 タスクを選択した状態で ● をクリックすると、タスクを階層 化することができます。タスクは最大で3階層 (工程を除 く)まで追加可能です。
- 3. タスクを選択した状態で ━ をクリックすることで、配下のタ スクも含めてタスクを削除することができます。 をクリックすると、そのタスクと同じ階層にタスクを追加 することができます。

※工[程の追加、削除は本画面ではできません。【工程タスク成](#page-18-0) 果物登録】画面で行います。

### <span id="page-8-0"></span>1.プロジェクトの立ち上げ 1-4.プロジェクトメンバ登録

21 要員管理 プロジェクトメンバ登録 リソースヒストグラム 雨宮 春治  $\equiv$  SI Object Brow LPM 朝夕洋食器原価管理1/プロジェクトメンバ登録  $\bullet$  $\mathbf{L}$ 開発第1グループ プロジェクトメンバ登録 修正  $+ - + +$ 所属部門 1人月単価(直接原価) 1人月単価(共通・販管費) プロジェクトロール プロジェクトにおける役割 問合せ管理(顧客表示) 匿名 担当者コード 扫当者名称 アカウント種別 社員ランク 委託区分 無効 **PM**  $\Box$ 羽呂 春冶 開発弟1グルー. 官征 総合職 P M 権限 400,000 1  $\Box$ **EMP0020** 石山百華 開発第2グループ 自社 総合職B 468,000 400,000 社員メンバ  $\mathbf{v}$ m. 開発第2グループ  $\overline{\mathbf{v}}$ EMP0012 瀬田 大輔 自社 管理職PL 660,000 400,000 サブ P L **III** 川畑三郎 開発第1グループ 自社 総合職A 585,000  $\overline{\phantom{a}}$ **EMP0019** 400,000 サブ P L  $\Box$ EMP0002 梅田 弘之 開発第1グループ 自社 812,000 600,000 サブ P L ▼ サブPL 役員 ▼ サブPL m. **EMP0003** 遠藤 ゆかり 開発第1グループ 自社 総合職B 468,000 400,000 サブ P L  $\qquad \qquad \blacksquare$ EMP0004 小野田 通雅 開発第1グループ 自社 総合職A 585,000 400,000 社員メンバ  $\overline{\phantom{a}}$  SE, DBA 開発第1グループ 自社 U. **EMP0006** 喜田川 翔太 総合職B 468,000 400,000 社員メンバ  $\overline{P}$  PG  $\Box$ **SUB0001** 知念りかこ 開発第1グループ 委託先 工数委託 700,000 100,000 工数契約メンバ  $\mathbb{F}$  PG  $\Box$ 開発第1グル 发託先 100,000 工数契約メンバ **SUB0002** 津田沼太郎 工数委託 800,000  $\mathbb{F}$  PG  $\mathbb{R}^n$ EMP0011 開発第2グループ 自社 総合職B 468,000 400,000 工数契約メンバ  $\overline{\phantom{a}}$  SE 杉山 秀樹  $\overline{\mathbf{v}}$  $SE-A$ 自社 |総合職A 585,000 400,000 社員メンバ  $\left(3\right)$  $\overline{\phantom{a}}$ 社員メンバ  $\checkmark$ 指委託 1,000,000 A社 委託先  $\overline{\mathbf{v}}$  $\circ$  $(2)$ 橘 義文  $\Box$ **CST0001** 営業第1グループ 顧客 ロールごとの初期権限はドメインからコピーされていますが、【プロジェクトロール権限設定】画面 **CST0002** 中道 聡子 営業第1グループ 顧客 で各機能の更新・参照権限をプロジェクトごとにカスタマイズすることもできます。 担当者参照 ▼ 検索 ■ SI Object Browser PM 朝夕洋食器原価管理1/プロジェクトロール管理 担当者コード 氏名カナ プロジェクトロール管理 部門 アカウント種別  $\overline{u}$  E(Initiating) | … 全社 √ 部門配下を含める √ 自社 √ 委託先 √ 顧客  $\tau$ ※ システム管理 Q 検索 **& Utzy N**  $Q$  ML  $\delta$ 機能名 PM権限 PL権限 プロジェクトロール管理 プロジェクトロール管理 なし参照 更新 なし参照 更新 **检索結果: 394** メール配信設定 なし参照更新 アカウント 氏名 所属部門 委託先/顧客 メール配信設定 なし参照更新 システム室 全社 **Admin** なし 参照 更新 なし 参照 更新 汎用項目マスタ設定 橘 義文 営業第1グループ 朝夕洋食器製造 本社 **CST0001** 汎用データ出力 なし参照 なし参照 **CST0002** 中道 聡子 営業第1グループ 斑鳩乳業 なし参照更新 データ取込 なし参照 更新 EMPOOO: 雨宮 春治 開発第1グループ **EMP0002** 梅田 弘之 開発第1グループ プロジェクト登録 なし参照 更新 なし参照更新 EMP0003 遠藤 ゆかり 開発第1グループ プロジェクト承認・変更履歴 なし 参照 なし参照 **EMP0004** 小野田 通雅 開発第1グループ 各種マスタ設定 (プロジェクト) なし 参照 更新 なし 参照 更新 周期 0公子 関発第1グルー 工程タスク成果物登録 なし参照更新 なし参照 更新  $\odot$  ok

- 1. 【プロジェクト登録】で指定したPM、PLはデ フォルトでメンバ登録されています。
- 2. プロジェクトにアサインする要員を追加しま す。 … を押下し、【担当者参照】画面か ら選択することができます。
- 3. 担当者が決まっていない場合、匿名担当 者を登録することが出来ます。この場合、 「匿名] チェックを選択します。

<span id="page-9-0"></span>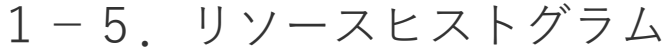

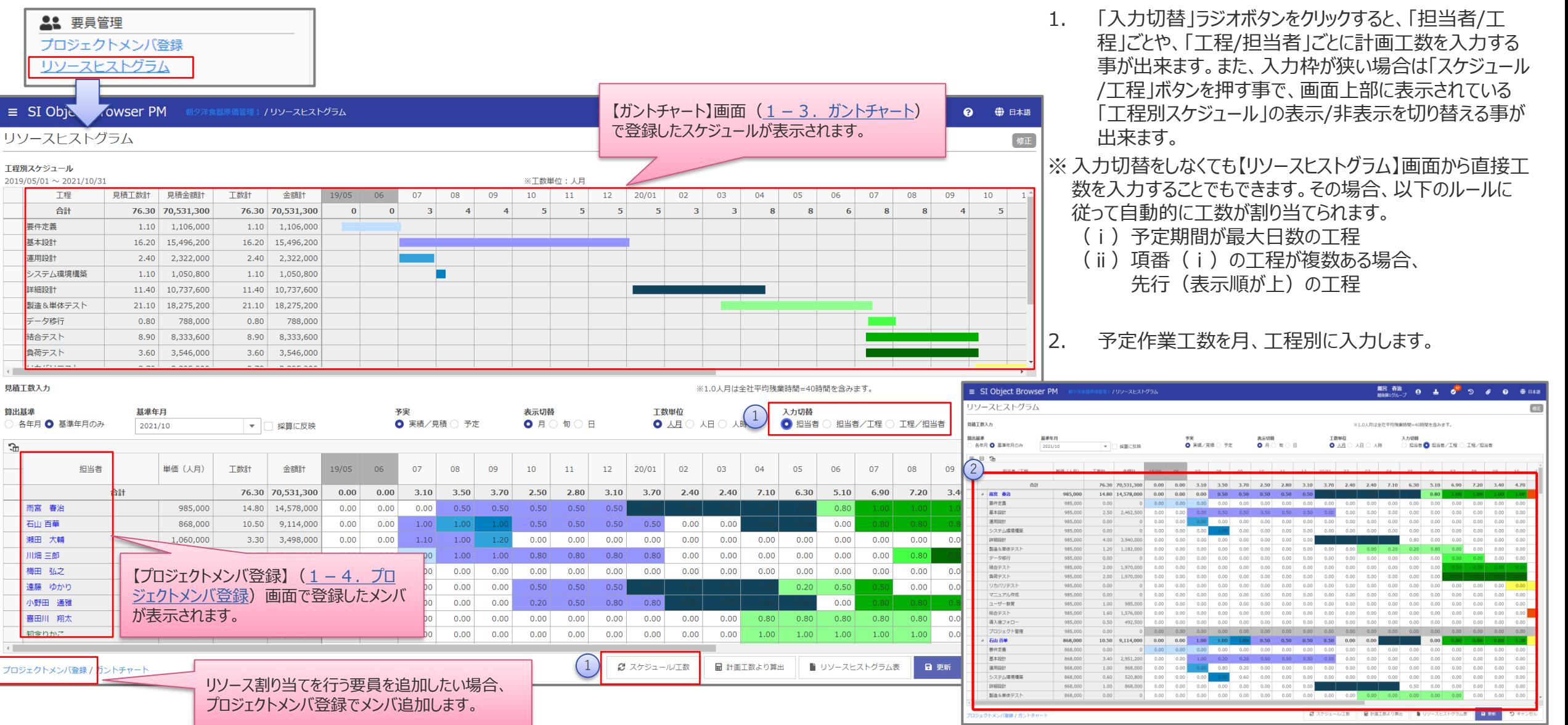

#### (参考)要員の負荷状況の把握

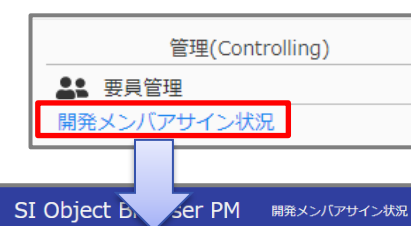

#### リソースヒストグラムを登録することで、

・【開発メンバアサイン状況】では部門要員のプロジェクトへのアサイン状況、負荷状況を一覧表示できます。 ・【個人別リソーストストグラム】では要員のプロジェクトへのアサイン状況の詳細を表示できます。

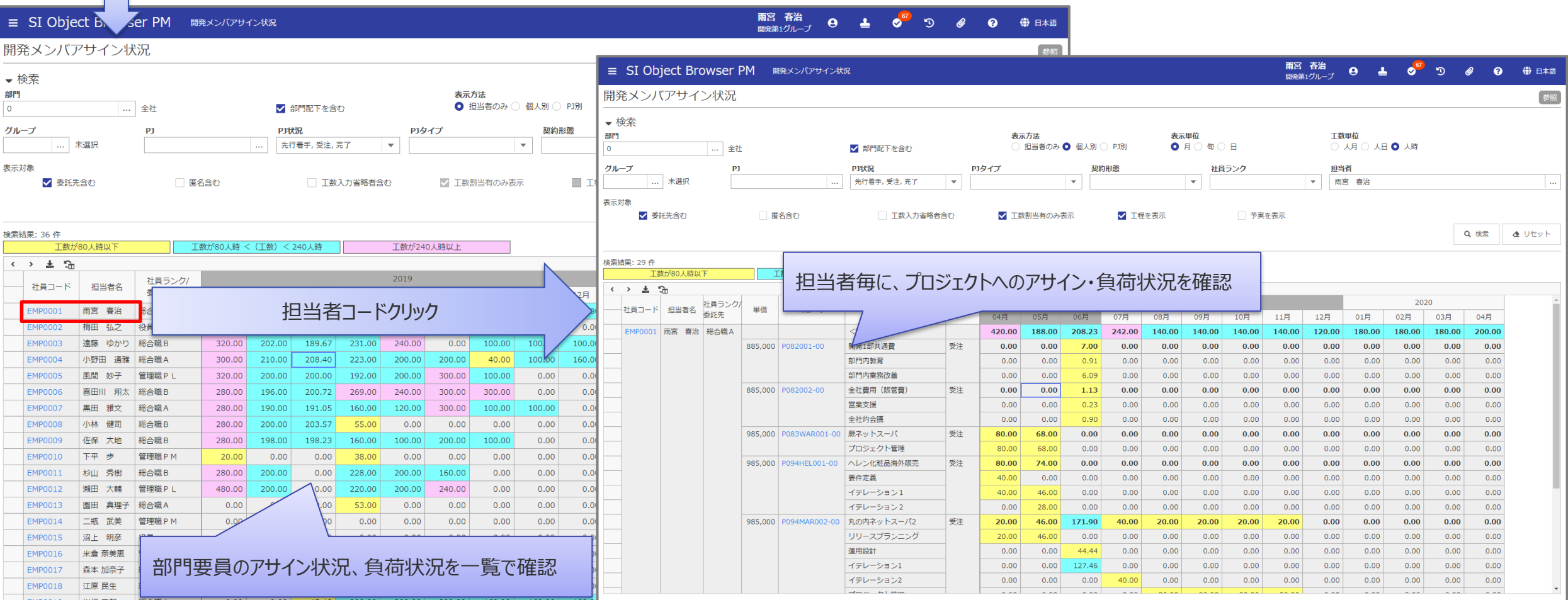

<span id="page-11-0"></span>1-6.原価見積/実行予算

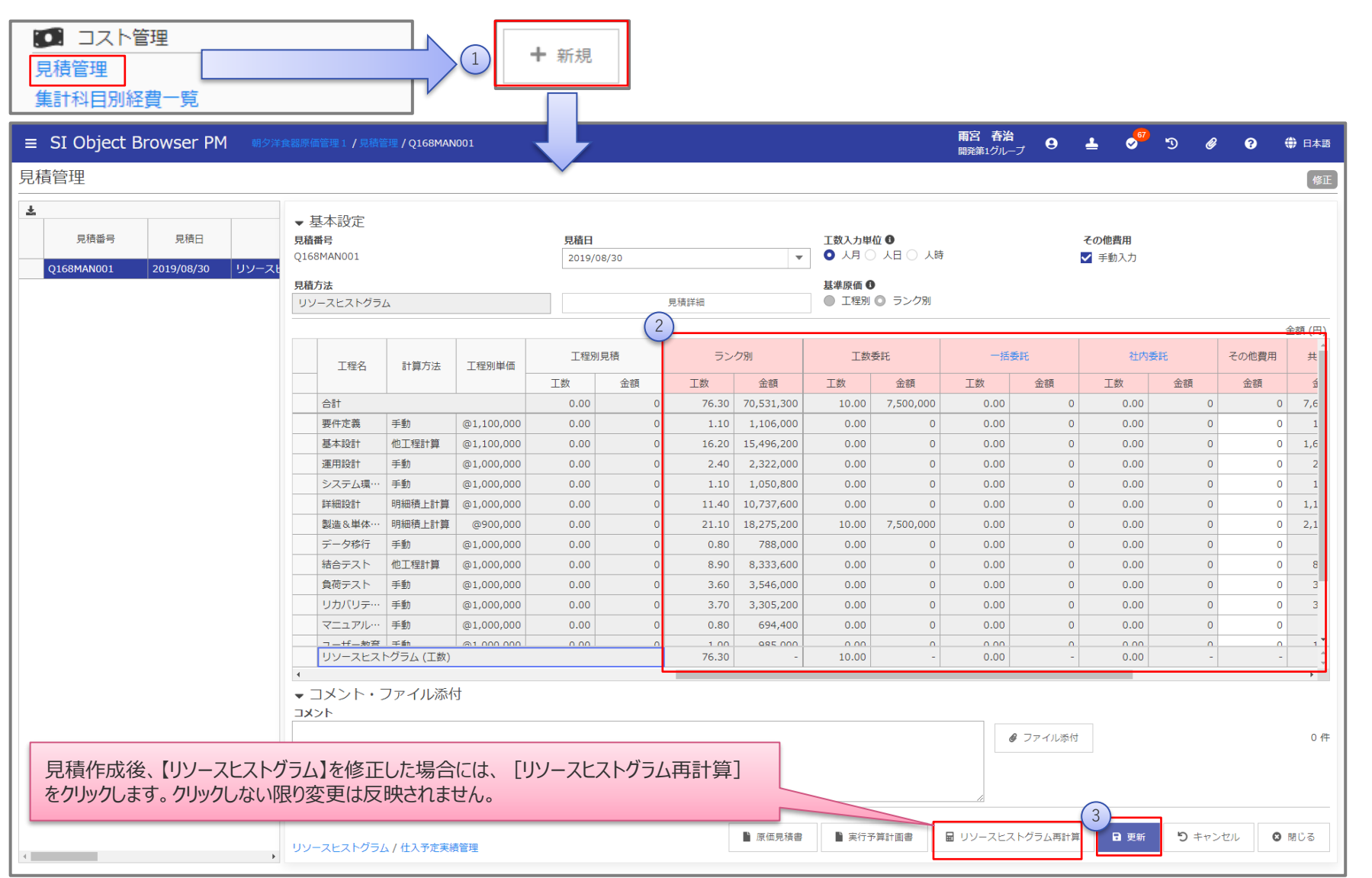

- 1. 【見積管理】画面で[新規]を押下し、原価 見積/実行予算の登録画面を起動します。
- 2. 【リソースヒストグラム】画面で登録した工数をも とに見積が自動作成されます。 必要に応じて、その他経費を入力します。
- 3. 更新します。

#### (参考)見積画面の見方

OBPMでは、1つの見積画面で「工程別」と「ランク別」の2種類の見積を作成することができます。 実際に採用する見積は[基準原価]で決定します。 [基準原価]で採用された側の見積の背景色は赤色になります。

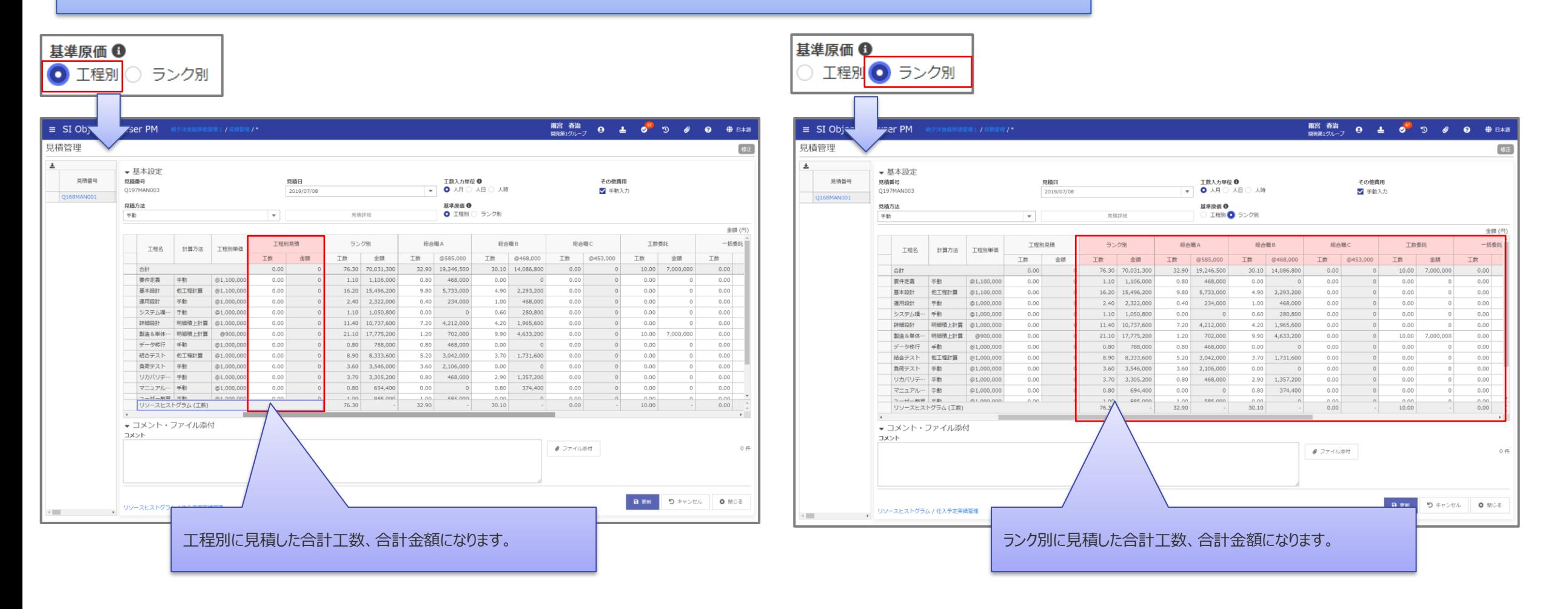

### <span id="page-13-0"></span>1.プロジェクトの立ち上げ 1-7. プロジェクト登録 - 契約情報の入力/見積の選択

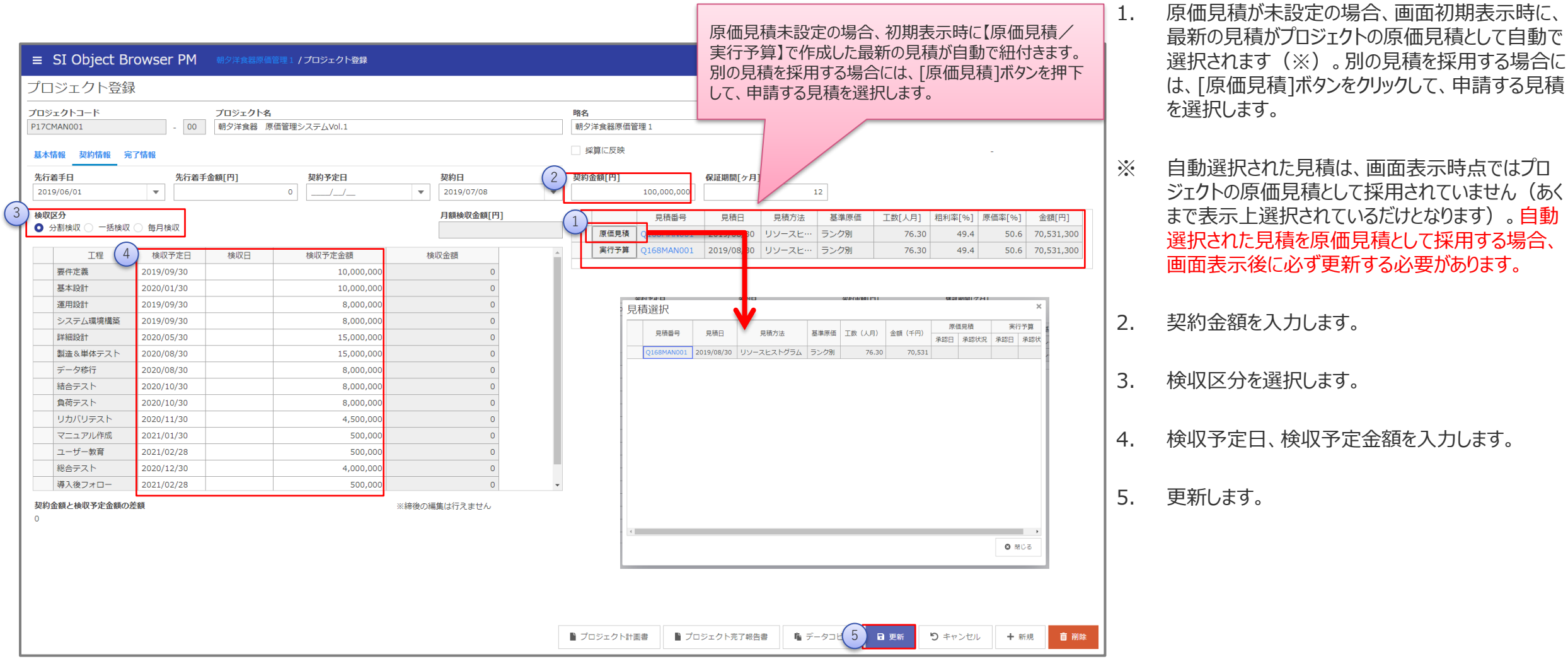

### <span id="page-14-0"></span>1.プロジェクトの立ち上げ 1-8.プロジェクト登録 - 状況の変更

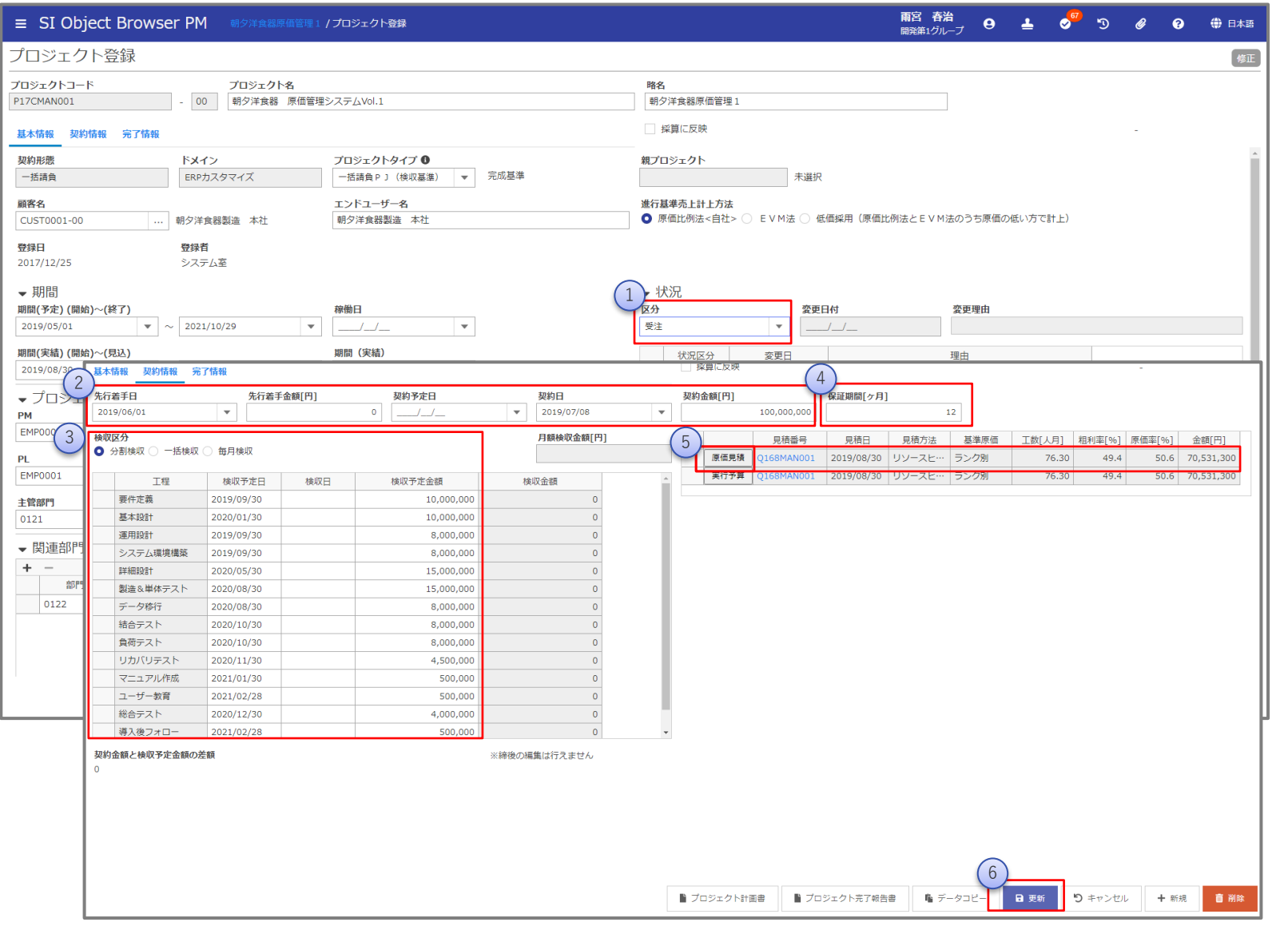

- 1. 状況区分を「先行着手」または「受注」にします。
- 2. 状況区分を「先行着手」にした場合は[先行着手 日]、[先行着手金額]、「契約予定日]を入力します。 状況区分を「受注」にした場合は[契約日]、[契約 金額]を入力します。
- 3. 検収区分を選択、検収情報を入力します。 ※状況区分が「受注」の場合、契約金額と検収予 定金額の合計が一致している必要があります。
- 4. 保証期間を入力します。
- 5. 最新の見積がプロジェクトの実行予算として自動で選 択されます(※)。別の見積を採用する場合には、 「実行予算」ボタンをクリックして、申請する見積を選 択します。
- 6. 更新します。
- ※ 自動選択された見積は、画面表示時点ではプロジェ クトの実行予算として採用されていません(あくまで 表示上選択されているだけとなります)。自動選択さ れた見積を原価見積として採用する場合、画面表 示後に必ず更新する必要があります。

<span id="page-15-0"></span>1-9.プロジェクト別採算登録

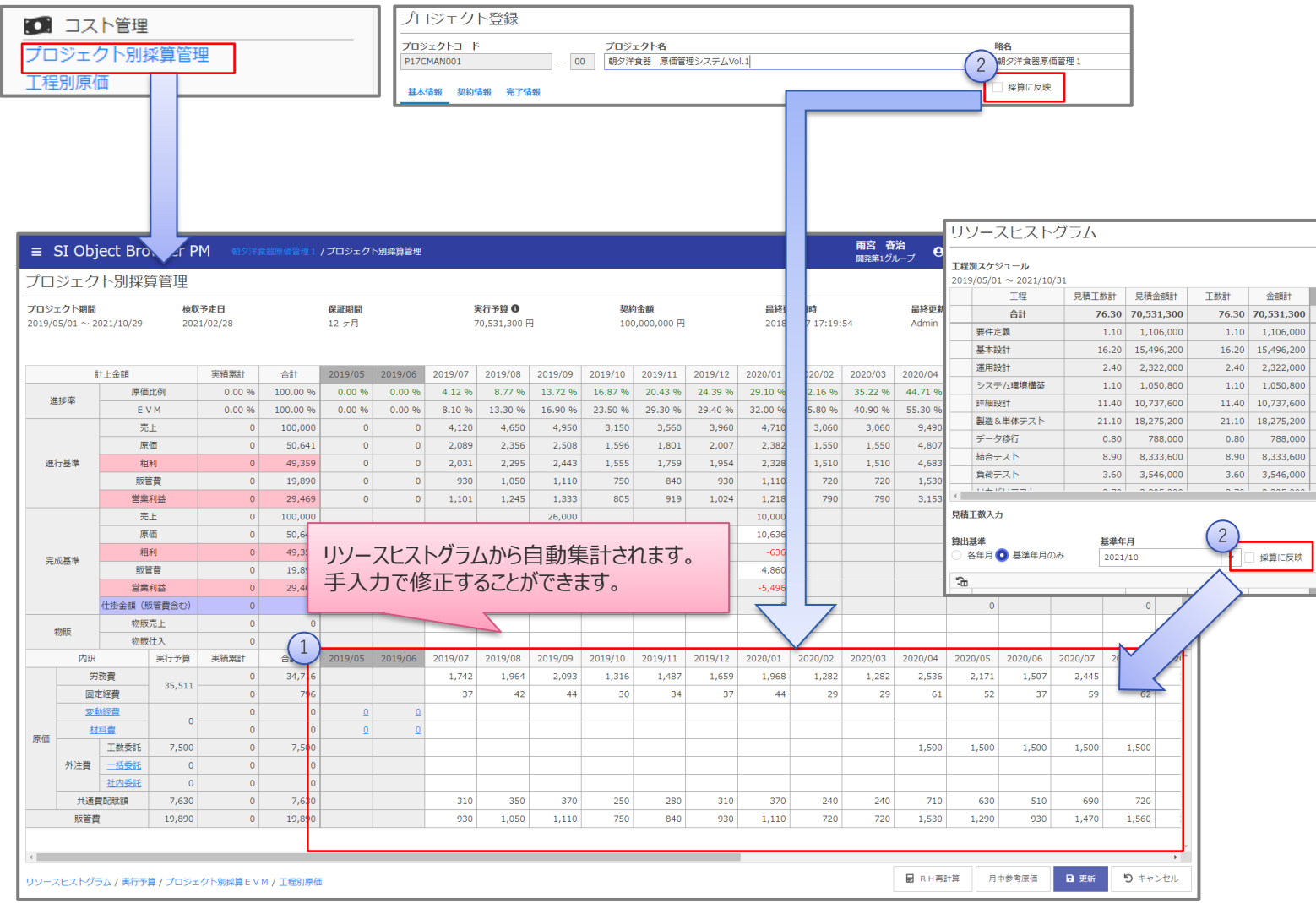

- 1. リソースヒストグラムから自動集計された原価内訳を更新します。 プロジェクト別採算登録を更新することで、【部門別採算照会】の 画面で部門配下のプロジェクトの採算状況の一覧を確認すること ができます。
- 2. 【プロジェクト登録】画面の「採算に反映」をチェックしておくと、プロ ジェクトの更新時に、契約金額、検収予定の変更内容をプロジェ クト採算に自動反映します。

また、【リソースヒストグラム】画面の「採算に反映」をチェックしておく と、リソースヒストグラムの更新時に、変更内容をプロジェクト採算 に自動反映します。

#### (参考)部門別-プロジェクト別の採算状況の把握

プロジェクト立ち上げ時にプロジェクト採算計画を作成すると、メインメニューの【部門別プロジェクト採算照会】画面で、 部門別-プロジェクト別の売上予定や原価予定(利益)を確認することができます。 月次締め処理を実施すると、売上実績、原価実績が表示されます。 また、[プロジェクトコード]をクリックすると、個別のプロジェクトの採算状況を参照することができます。

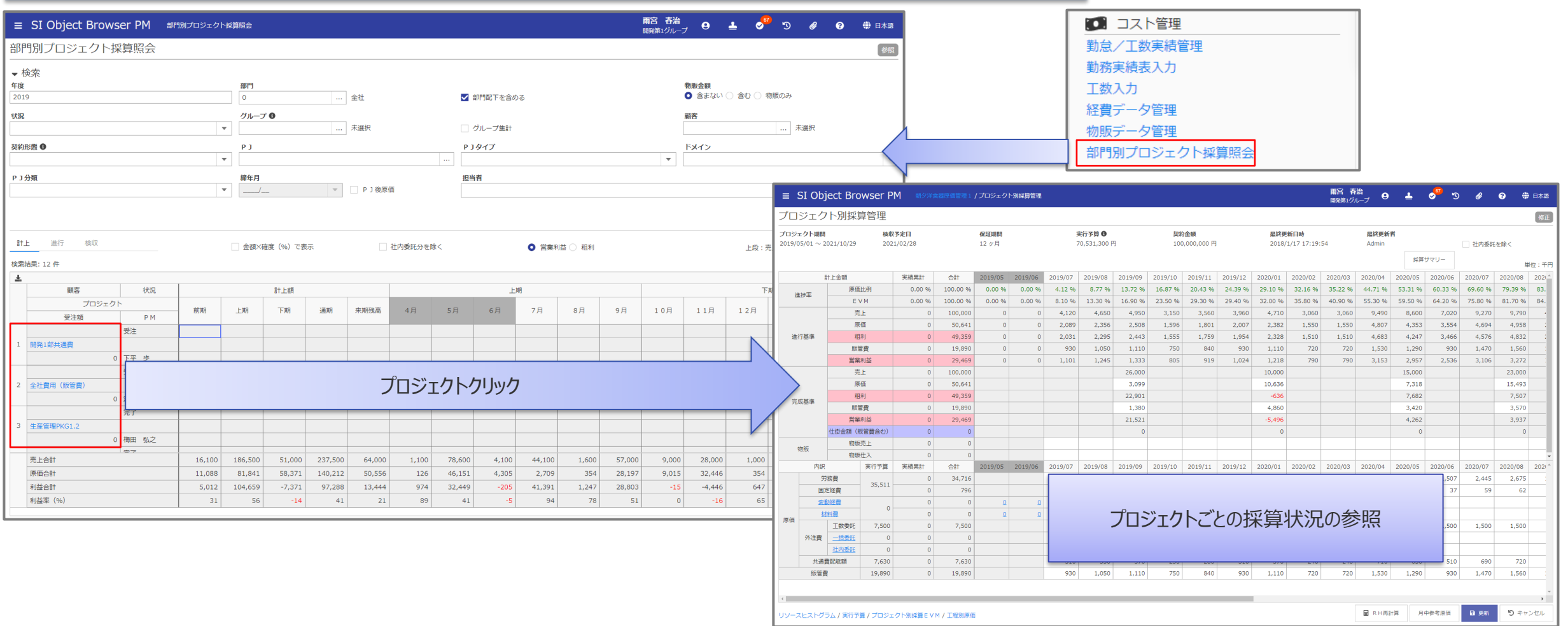

#### <span id="page-17-0"></span>1-10. ガントチャート - 詳細スケジュールの作成

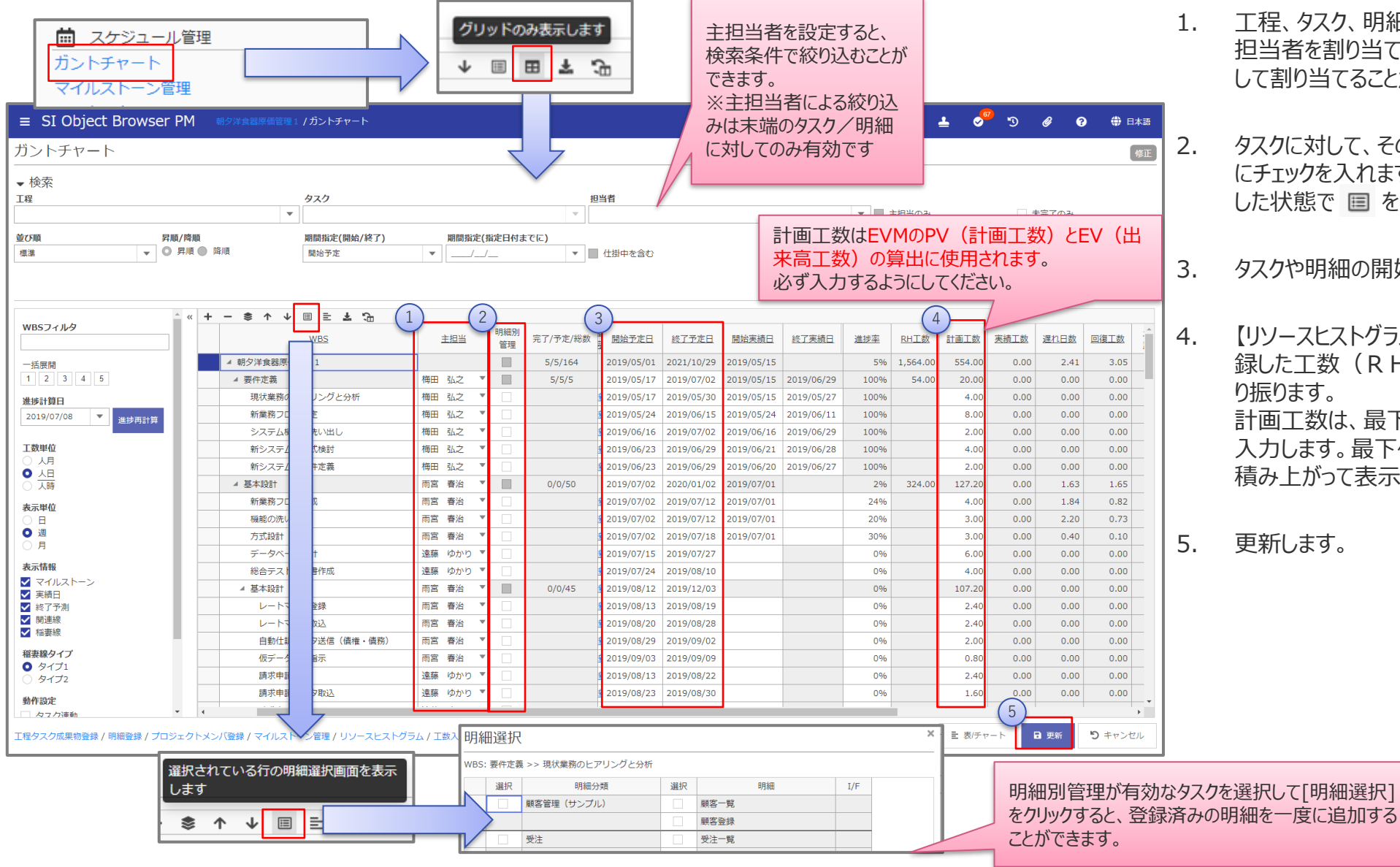

- 1. 工程、タスク、明細の担当者を割り当てます。工程とタスクは複数 担当者を割り当てることができ、明細は特定の一人だけを担当者と して割り当てることができます。
- 2. タスクに対して、その作業の詳細を設定する場合は[明細別管理] にチェックを入れます。[明細別管理]にチェックを入れたタスクを選択 した状態で 目 をクリックすると明細が追加されます。
- 3. タスクや明細の開始予定/終了予定を入力します。

4. 【リソースヒストグラム】画面 (1-5. リソースヒストグラム) で登 録した工数(RH工数)を参考にして、各タスクに計画工数を割 計画工数は、最下位タスク(明細がある場合は、明細)にて工数 入力します。最下位タスクにて入力した工数が上位タスク・工程へ 積み上がって表示されます。

**System Integrator**

# <span id="page-18-0"></span>時間を奪うのではなく、時間を与えるソフトウェアを創り続ける **System Integrator**

※本資料掲載の情報・画像など、すべてのコンテンツの無断複写・転載を禁じます。